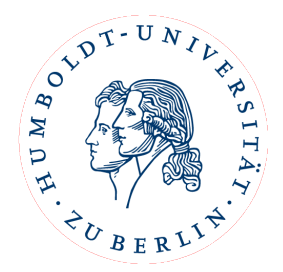

# Online Learning Agreements(OLA) im Erasmus+ Dashboard

# Anleitung für Studierende der HU

#### **Contents**

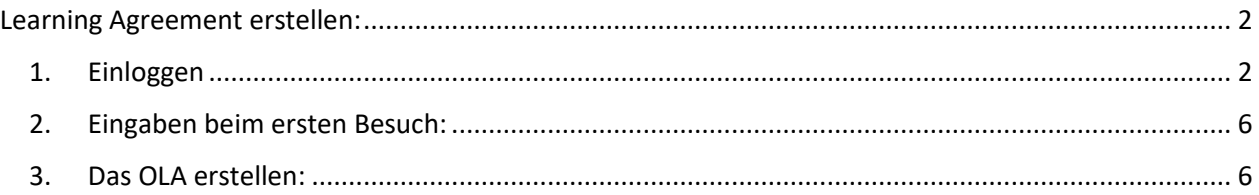

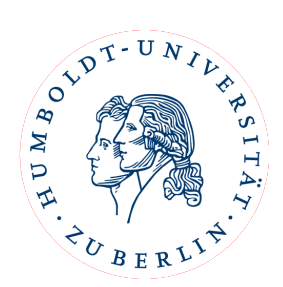

#### <span id="page-1-0"></span>Learning Agreement erstellen:

Liebe\*r Erasmus+ Studierende\*r,

herzlichen Glückwunsch zu Ihrer Nominierung für einen Auslandsaufenthalt.

Bevor Sie Ihren Aufenthalt antreten, müssen Sie ein Learning Agreement erstellen und sowohl von der Heimathochschule, als auch von der Partnerhochschule unterschreiben lassen.

#### <span id="page-1-1"></span>1. Einloggen

Um ein Learning Agreement zu erstellen, loggen Sie sich bitte unter [www.learning-agreement.eu](http://www.learning-agreement.eu/) mit Ihrem HU-Account ein.

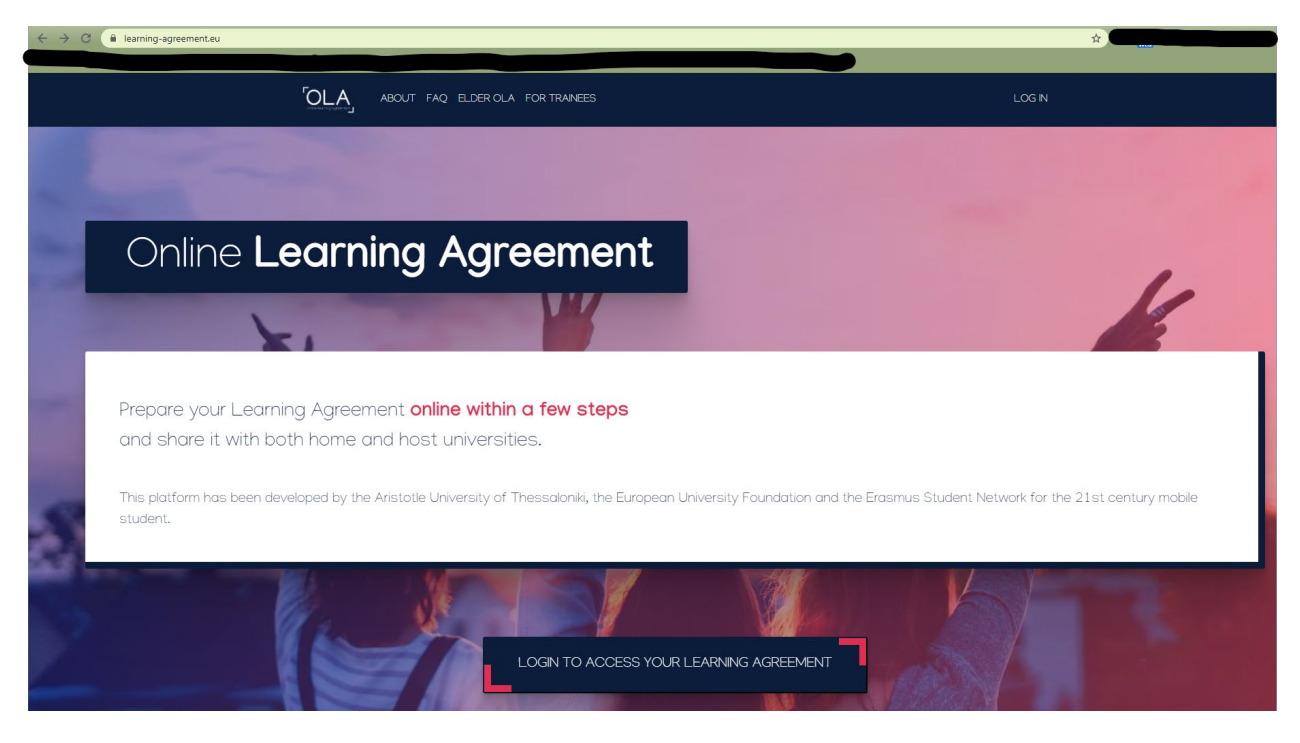

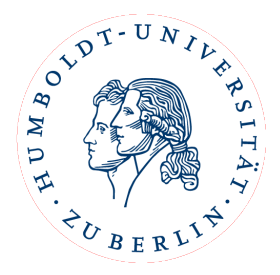

Sie werden weitergeleitet zur Webseite von MyAcademicID.

Wählen sie hier als Provider die Humboldt-Universität Berlin oder Charité aus. Dazu schreiben Sie den Namen der Organisation im Suchfeld, damit die entsprechende Organisation gezeigt wird:

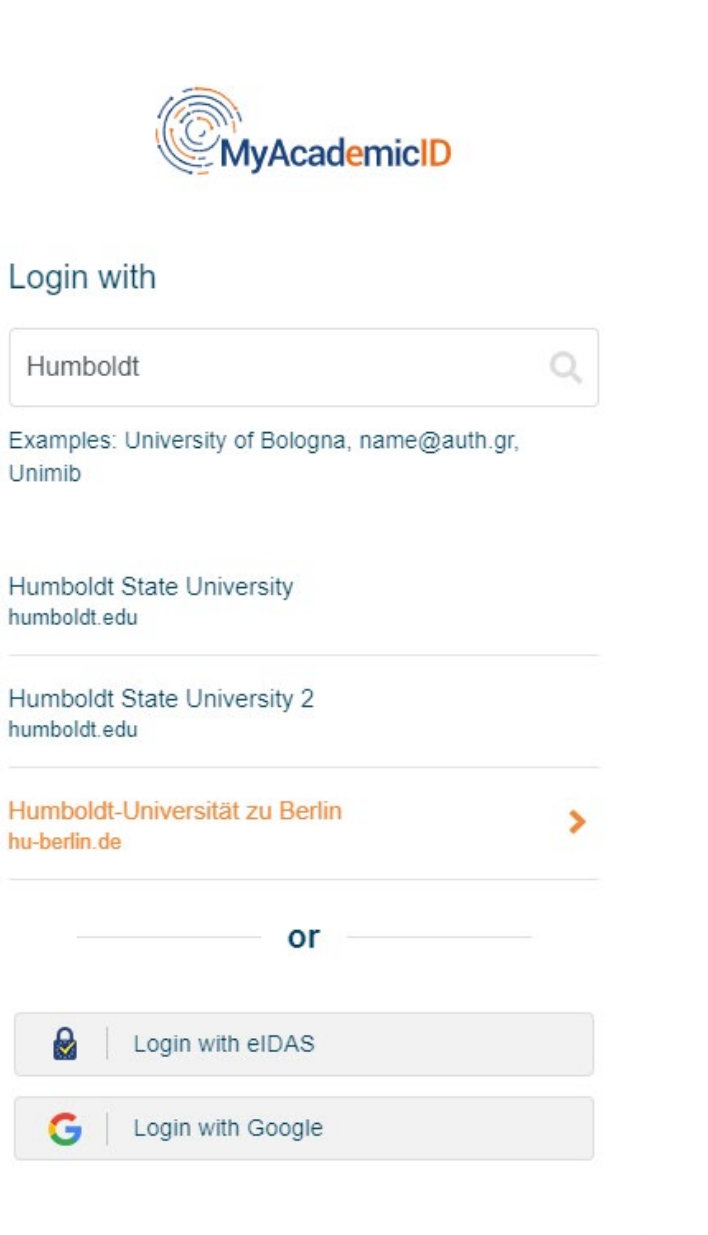

Klicken Sie auf den Namen ihrer gewählten Organisation.

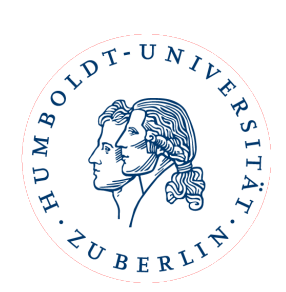

Sie werden dann zur Login-Webseite Ihrer Hochschule weitergeleitet:

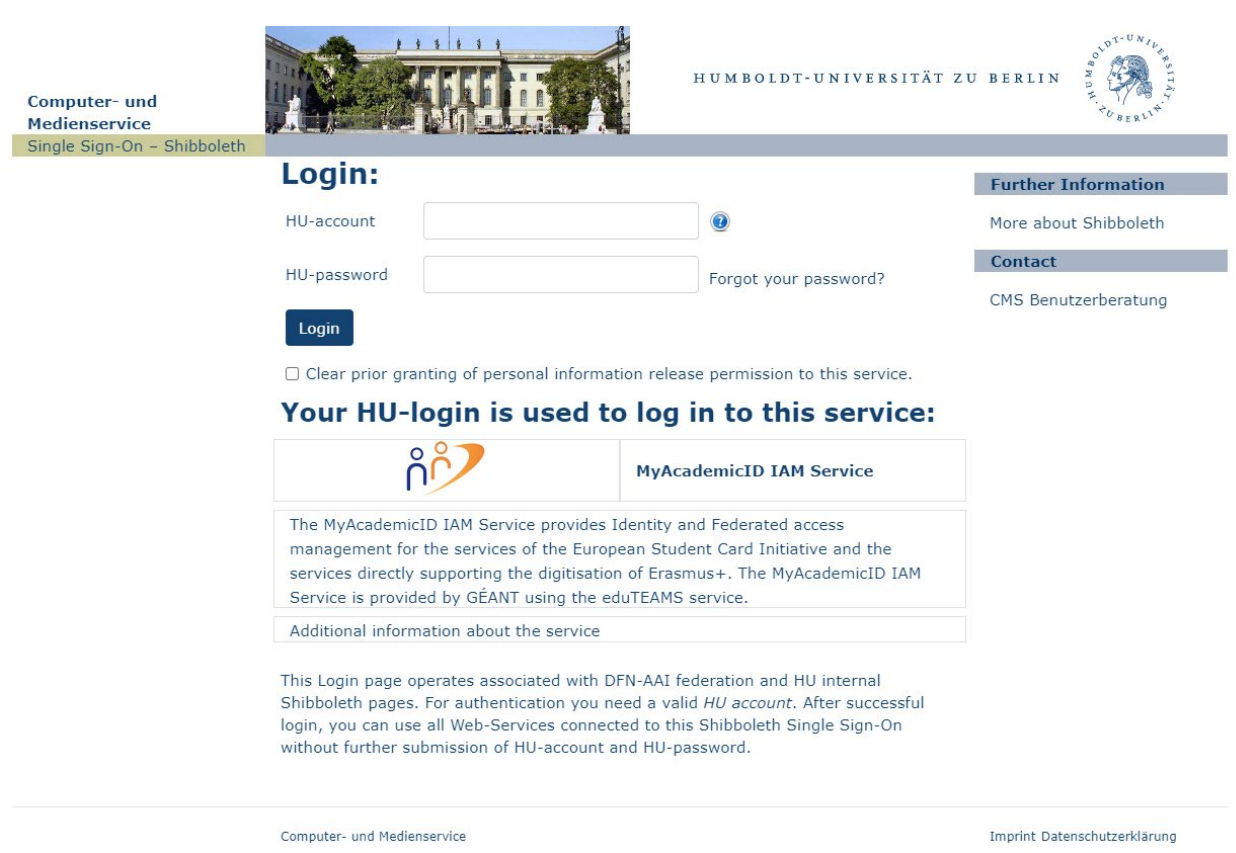

Beim allerersten Einlog-Versuch kann es sein, dass Ihr Universitäts-Account noch mit MyAcademicID verknüpft werden muss:

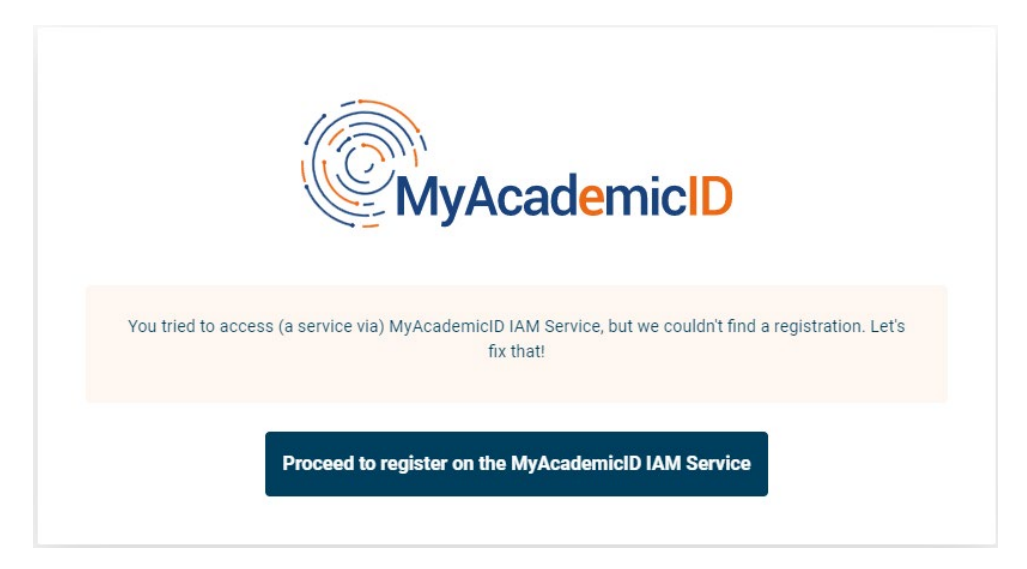

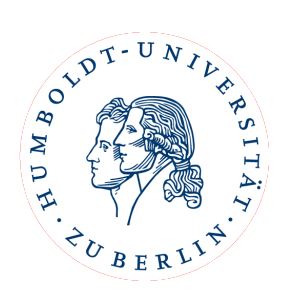

Mit einem Klick auf den blauen Knopf geraten Sie in das Registrierungsfenster. Hier geben Sie Ihren Namen, Ihre E-Mail-Adresse und Ihren gewünschten Username ein.

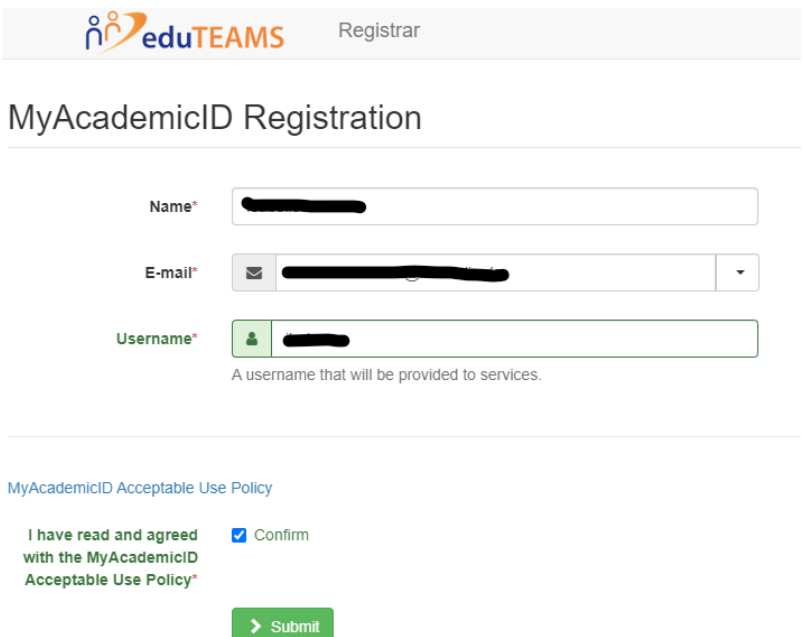

Nachdem Sie bestätigt und abgeschickt haben, bekommen Sie eine E-Mail zur Überprüfung. Klicken Sie bitte den Link in dieser E-Mail, damit Sie die Registrierung abschließen können.

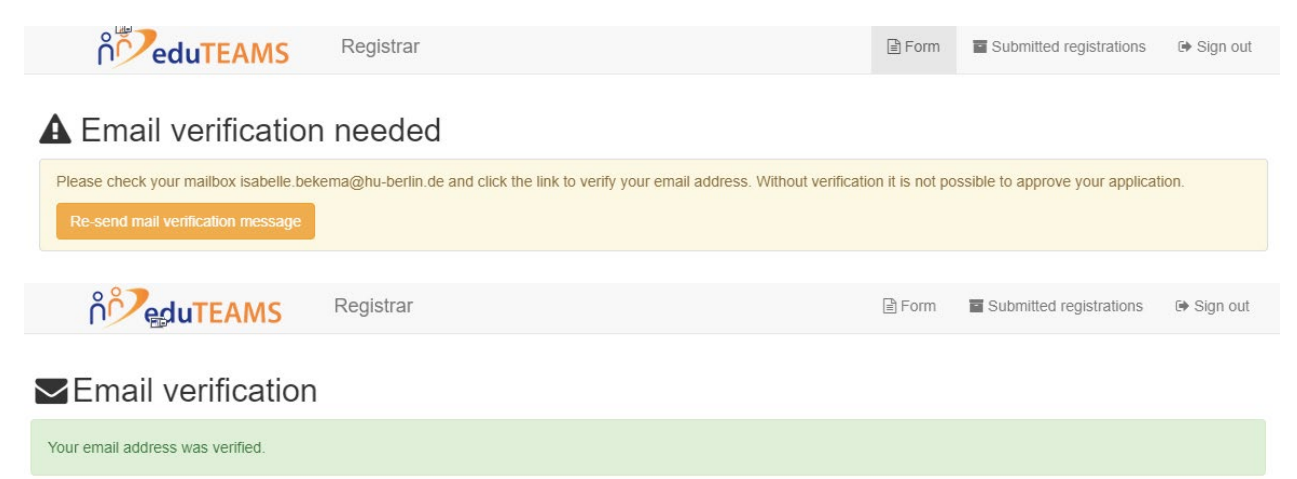

Zum Schluss können Sie wieder auf die Webseite<https://www.learning-agreement.eu/> gehen und einloggen.

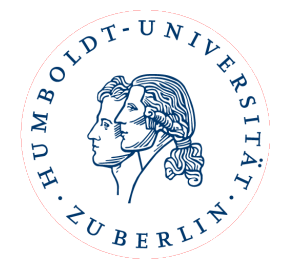

#### <span id="page-5-0"></span>2. Eingaben beim ersten Besuch:

Beim ersten Besuch starten Sie auf der "My Account" Seite:

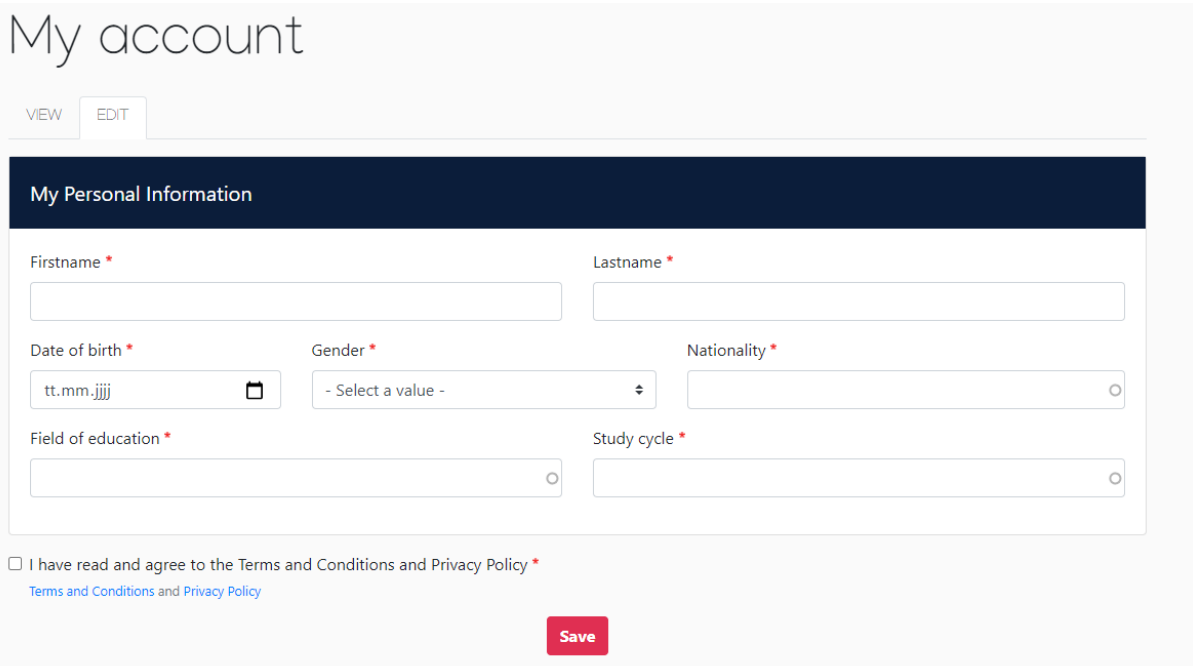

Nachdem Sie alles ausgefüllt haben, speichern Sie und auf der nächsten Seite können Sie ein Learning Agreement erstellen.

#### <span id="page-5-1"></span>3. Das OLA erstellen:

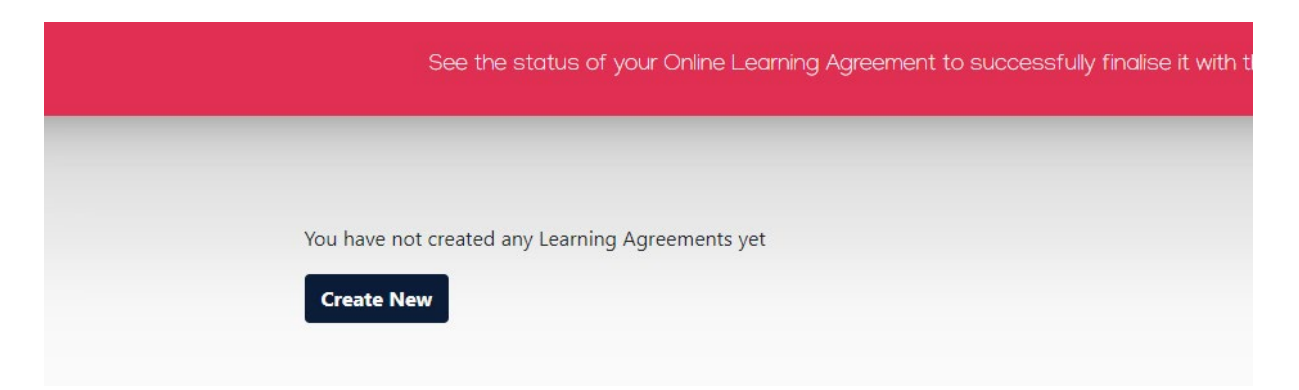

Mit einem Klick auf "Create New" öffnet sich ein Formular, welches Sie Step-by-Step ausfüllen müssen.

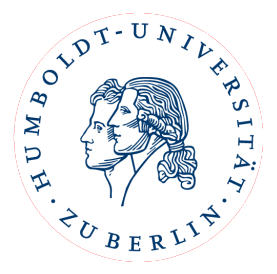

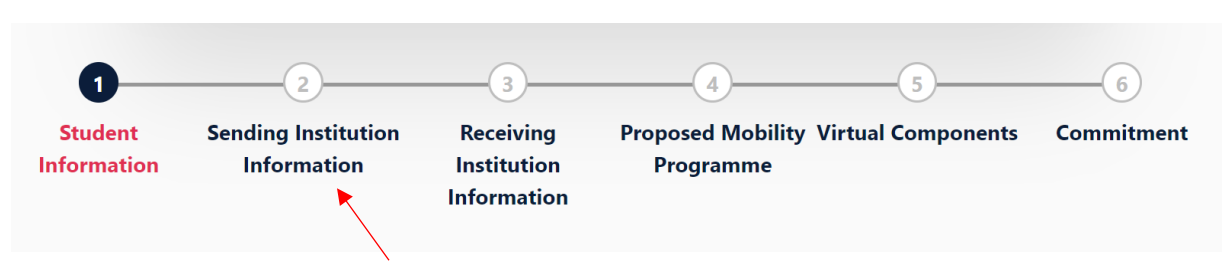

**Tragen Sie unter Sending Institution (2), Sending Responsible Person die Person und E-Mail-Adresse ein, die Sie in der E-Mail von Ihrem/Ihrer Erasmus+ Koordinator/Koordinatorin mitgeteilt bekommen haben.**

Email-Kontakt: outgoings-wiwi@hu-berlin.de

Diese Person wird am Ende Ihr Learning Agreement für die Humboldt-Universität Berlin unterschreiben.

Auch unter Receiving Institution Information (3) müssen Sie eine entsprechende Receiving Responsible Person eintragen. Diese müssen Sie bitte bei Ihrer Gasthochschule erfragen.

!Wichtig: Bitte Tragen Sie nicht einfach irgendeine Adresse oder Kontaktperson ein, da nur bestimmte Personen für das System freigeschaltet sind!

Unter "Proposed Mobility Programme" (4) wählen Sie dann Ihre Kurse. In Table A führen Sie die Kurse auf, die Sie sich an der Partnerhochschule rausgesucht haben und in Table B die Kurse an der HU, die Sie sich dafür anerkennen lassen möchten.

Hinweise:

- in Tabelle A müssen Kurse im Umfang von mind. 24 ECTS stehen
- zu jedem Kurs müssen die ECTS/LP Angaben stehen
- Tabelle B kann nicht leer bleiben. Wenn eine Anerkennung nicht möglich oder nicht gewünscht ist, muss dies so explizit dort eingetragen werden.

*Achtung: die im Ausland erbrachten Studienleistungen werden trotz der Lehrvereinbarung nicht automatisch anerkannt bzw. angerechnet. Die Anrechnung der Kurse erfolgt nach deiner Rückkehr über das Prüfungsbüro bzw. über einen Prüfungsausschuss.*

Sobald Sie alle Felder ausgefüllt und Ihre Kurse entsprechend gewählt haben, können Sie das OLA absenden. Ihr eingetragener Kontakt der "Sending Institution Information" erhält eine E-Mail mit der Bitte um Unterschrift im System.

Nachdem die Heimathochschule unterzeichnet hat, wird automatisch eine E-Mail an den von Ihnen angegebenen Kontakt der Partnerhochschule gesendet, ebenfalls mit der Bitte um Unterschrift. Sobald alle Personen unterschrieben haben, erhalten Sie ebenfalls eine Nachricht per E-Mail. Sie können den Status des OLA zu jeder Zeit einsehen und es aus dem System als PDF herunterladen und abspeichern.

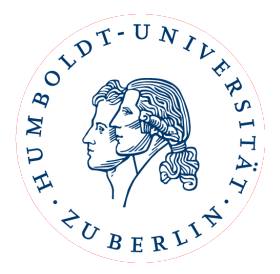

Zeichnungsberechtigte können das OLA mit Angabe eines Grundes ablehnen, was dazu führt, dass Sie es erneut bearbeiten müssen.

Wenn Sie ein abgelehntes OLA zurückbekommen, erhalten Sie eine E-Mail mit der Nachricht, dass Ihr Online Learning Agreement abgelehnt wurde. Den Grund für die Ablehnung können Sie in Ihrem Learning Agreement unter Commitment (6) ganz unten einsehen:

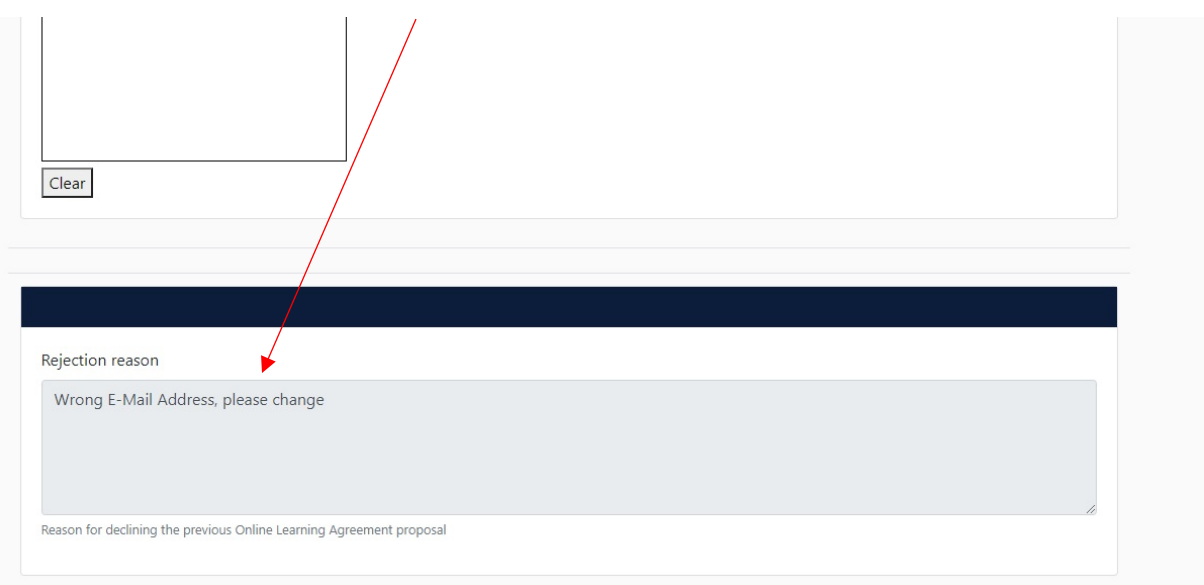

**Erst, wenn das OLA vollständig unterschrieben ist**, laden Sie es herunter und senden es, zusammen mit Ihrer Confirmation of Registration, an Frau Marx, die zentrale Erasmus+ Outgoings Beauftragte, als PDF an [cornelia.marx@hu-berlin.de.](mailto:cornelia.marx@hu-berlin.de)

Wenn Ihr Learning Agreement zum ersten Mal von allen Personen unterschrieben wurde, können Sie es im System wieder ändern, davor nicht. Sobald Sie Änderungen vorgenommen haben, muss das Learning Agreement wieder von der Heimat- und der Partneruniversität unterschrieben werden und an das Zentrale Erasmus+ Team Outgoings gesendet werden.